Ministerstwo Rodziny i Polityki Społecznej

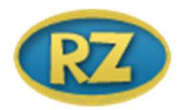

# REJESTR ŻŁOBKÓW Moduł 2

Instrukcja uzupełniania informacji o dzieciach uczęszczających do żłobka lub klubu dziecięcego lub znajdujących się pod opieką dziennego opiekuna

2.1 (Moduł 2)

Marzec 2022

# Spis treści

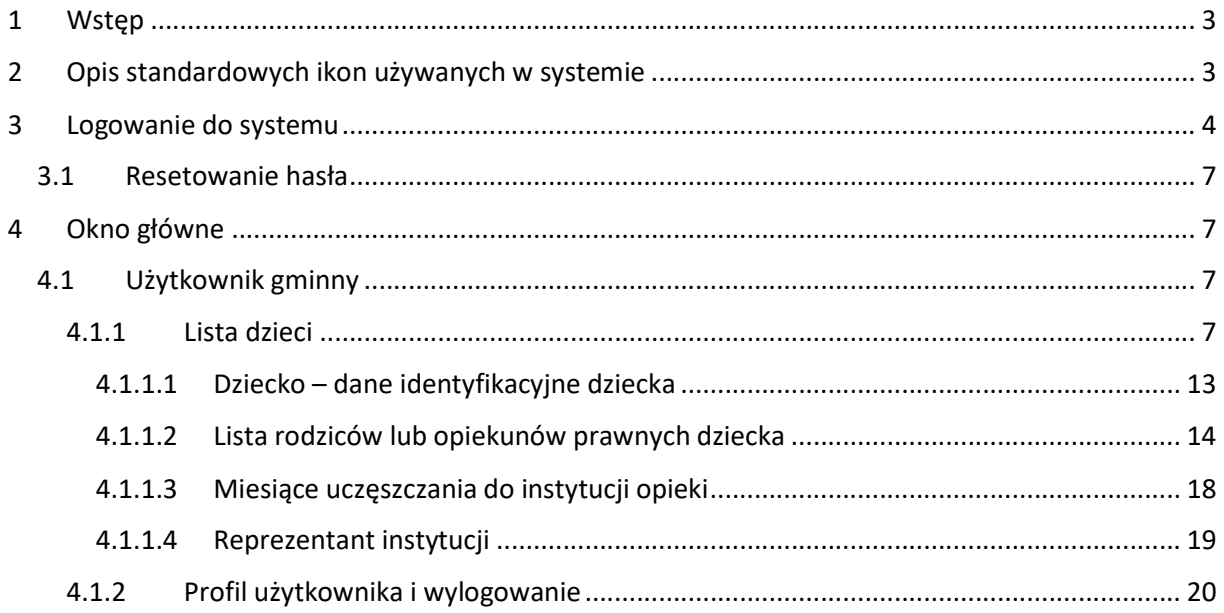

## 1 Wstęp

W Module 2 aplikacji Rejestr Żłobków mogą pracować użytkownicy na poziomie gminy oraz centrali. "Poczta Emp@tia" dostępna jest tylko dla użytkownika centralnego, który po zalogowaniu się do aplikacji zostanie domyślnie przekierowany na widok "Skrzynki odbiorczej". Dla użytkownika gminnego domyślnym widokiem jest "Lista dzieci".

## 2 Opis standardowych ikon używanych w systemie

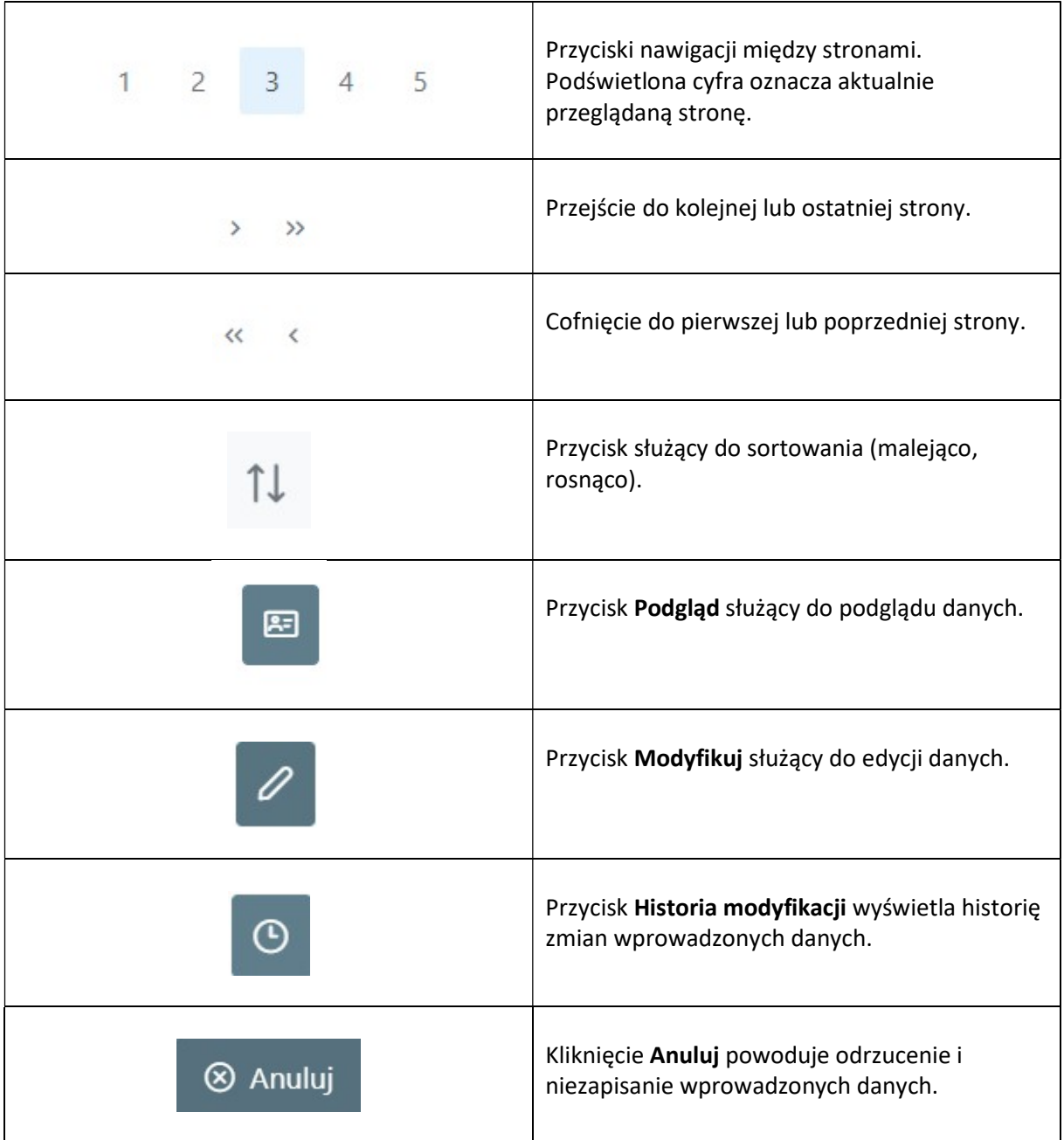

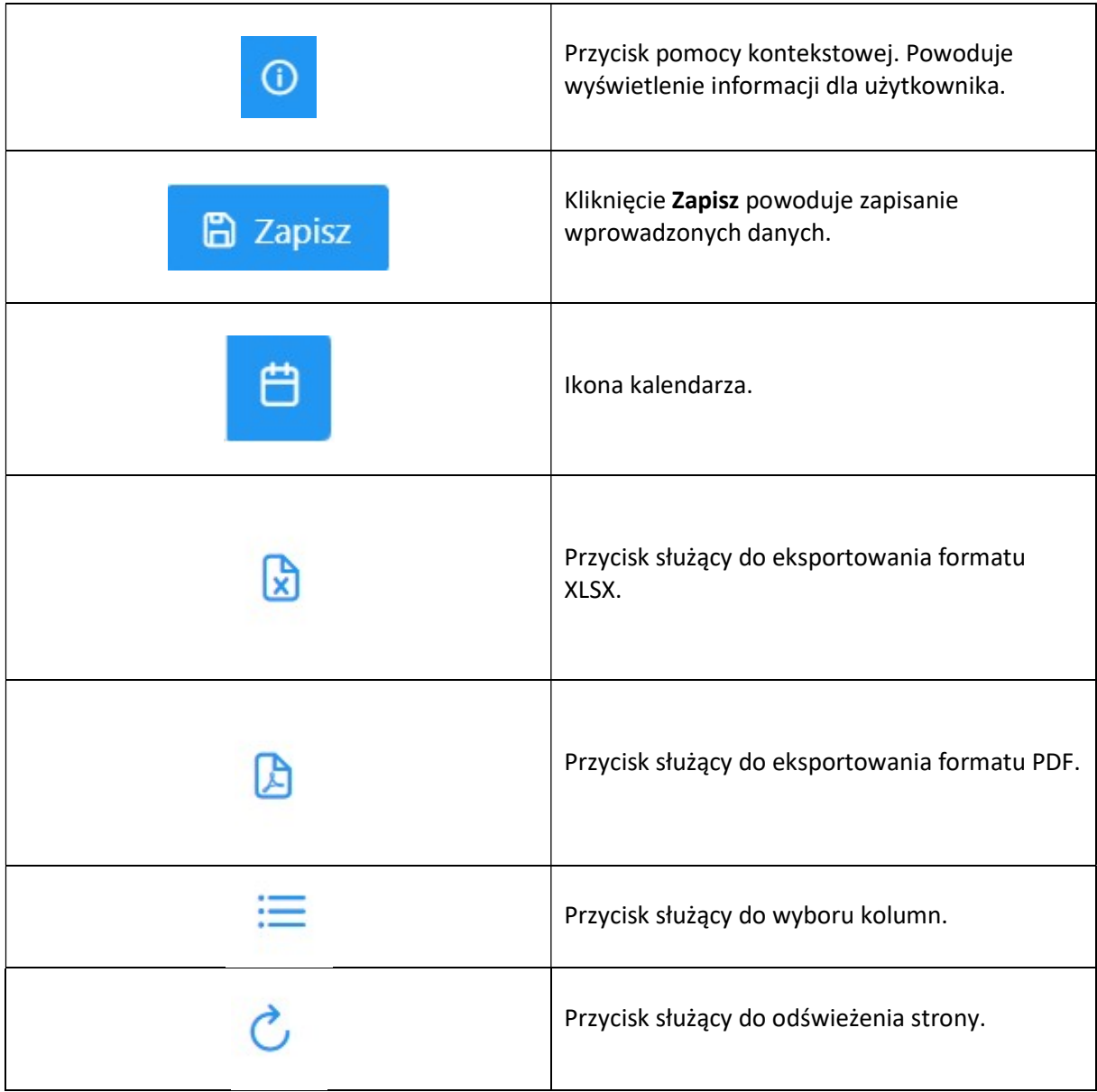

## 3 Logowanie do systemu

Aby zalogować się do aplikacji należy w przeglądarce wpisać adres:

https://rejestrzlobkow.mrips.gov.pl/

Pojawi się okno przedstawione poniżej:

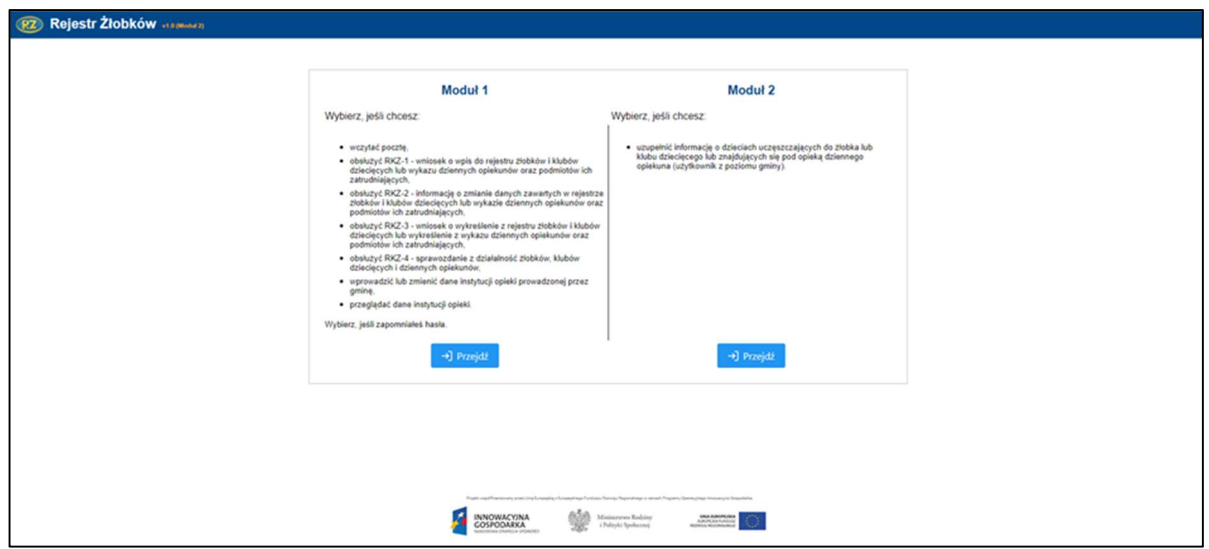

Jeżeli użytkownik chce uzupełnić informację o dzieciach uczęszczających do żłobka lub klubu dziecięcego lub znajdujących się pod opieką dziennego opiekuna (użytkownik z poziomu gminy), należy kliknąć Przejdź w sekcji Moduł 2:

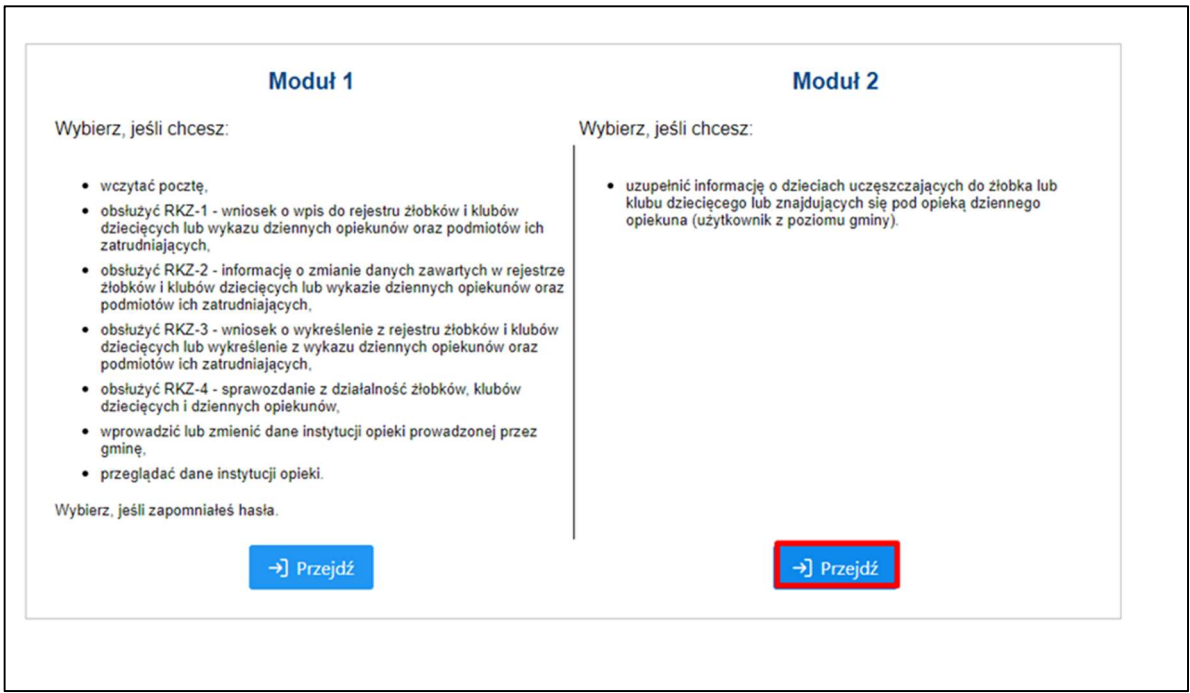

W oknie logowania należy podać login oraz hasło, a następnie wybrać przycisk Zaloguj.

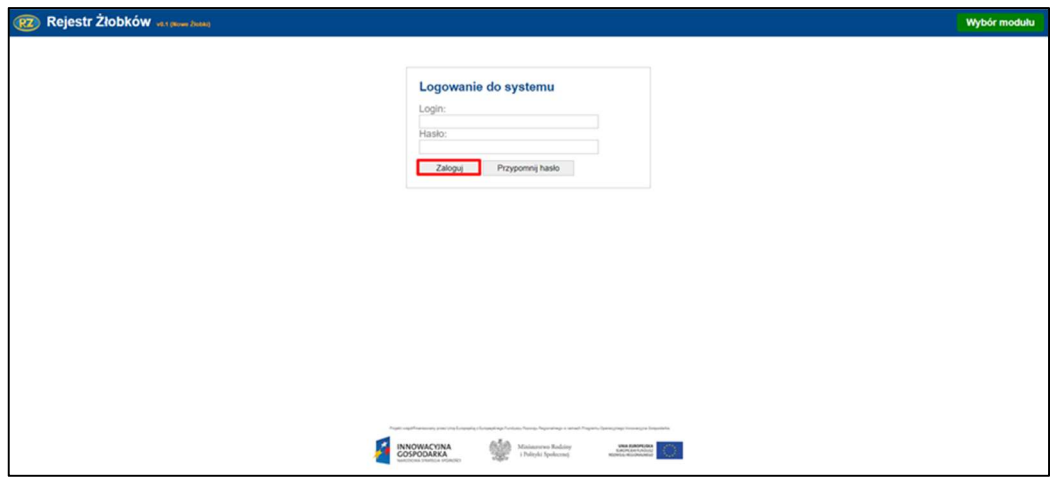

Przyciskiem Wybór modułu można wrócić do wyboru modułu logowania: Stary rejestr żłobków – Nowy rejestr żłobków:

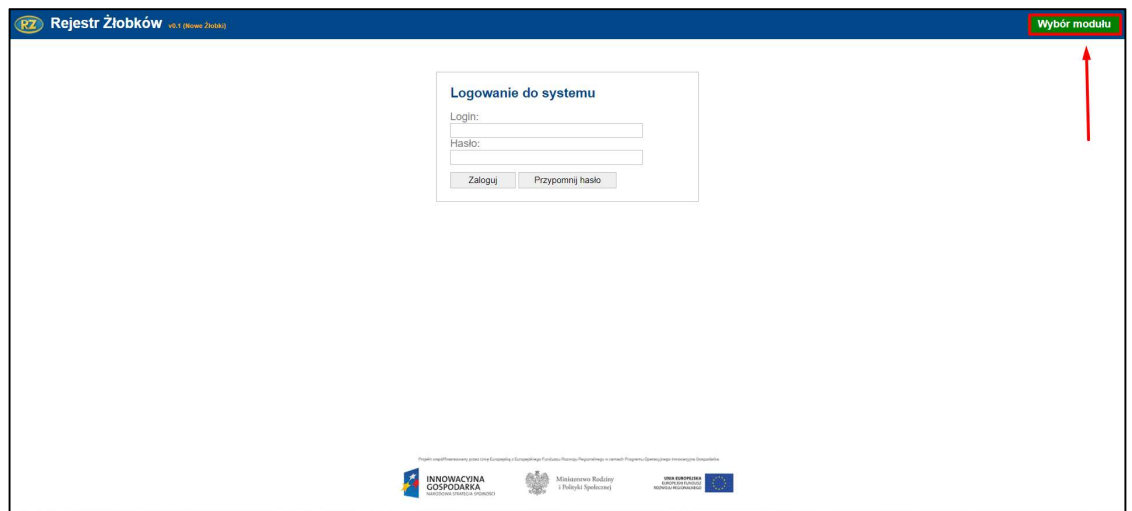

Podczas pierwszego logowania do systemu użytkownik będzie przekierowany do okna "Ustawienie nowego hasła". Należy wpisać i powtórzyć nowe hasło dla użytkownika. Po jego zapisaniu, użytkownik zostanie zalogowany do aplikacji.

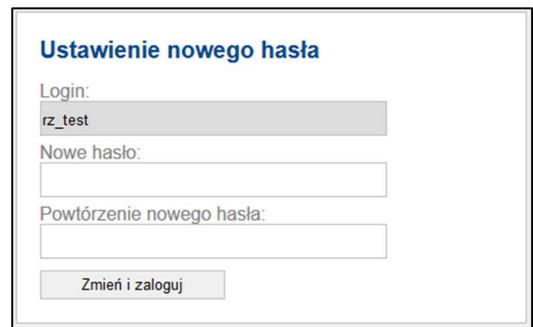

Uwaga! Wpisywane hasło powinno składać się z co najmniej 8 znaków, zawierać małe i wielkie litery oraz cyfry lub znaki specjalne.

Uwaga! Do okna "Ustawienie nowego hasła" użytkownik zostanie skierowany także w sytuacji, kiedy używane hasło jest starsze niż 30 dni lub, gdy dla danego użytkownika zostało odznaczone przez Administratora wymaganie zmiany hasła przy kolejnym logowaniu.

#### 3.1 Resetowanie hasła

W przypadku, kiedy użytkownik podczas logowania poda nieprawidłowe hasło, zostanie wyświetlony komunikat: "Nie znaleziono użytkownika lub podano błędne hasło".

Aby przypomnieć hasło, należy kliknąć Przypomnij hasło:

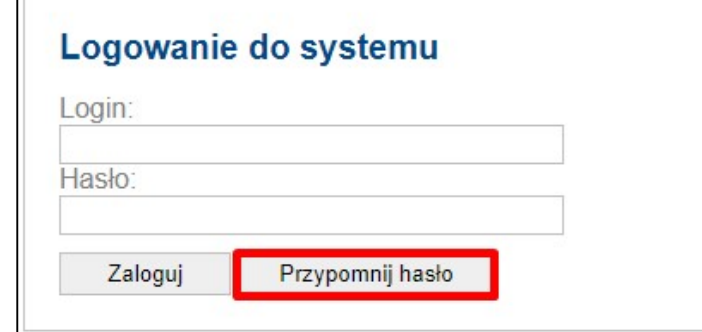

Pojawi się okno, dzięki któremu można uzyskać nowe hasło. Należy podać login oraz adres e-mail przypisany do użytkownika i kliknąć Wyślij nowe hasło. Na adres e-mail zostanie wysłane nowe hasło użytkownika.

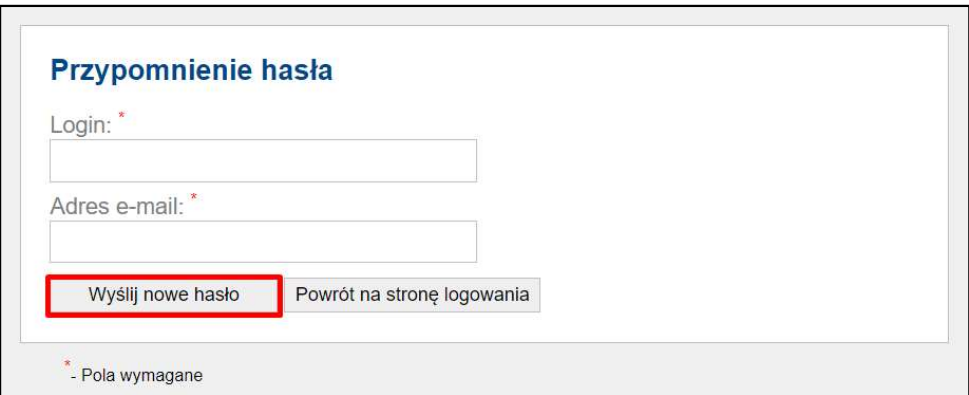

### 4 Okno główne

#### 4.1 Użytkownik gminny

#### 4.1.1 Lista dzieci

Po zalogowaniu użytkownik ma domyślnie wyświetlony widok "Lista dzieci".

Sekcja "Wybierz instytucję" składa się z pola wyszukiwania instytucji oraz listy instytucji przedstawiającej dane:

- Numer pozycji rejestru
- Nazwa
- Adres

#### - Liczba miejsc

- Liczba dzieci zapisanych
- Forma opieki

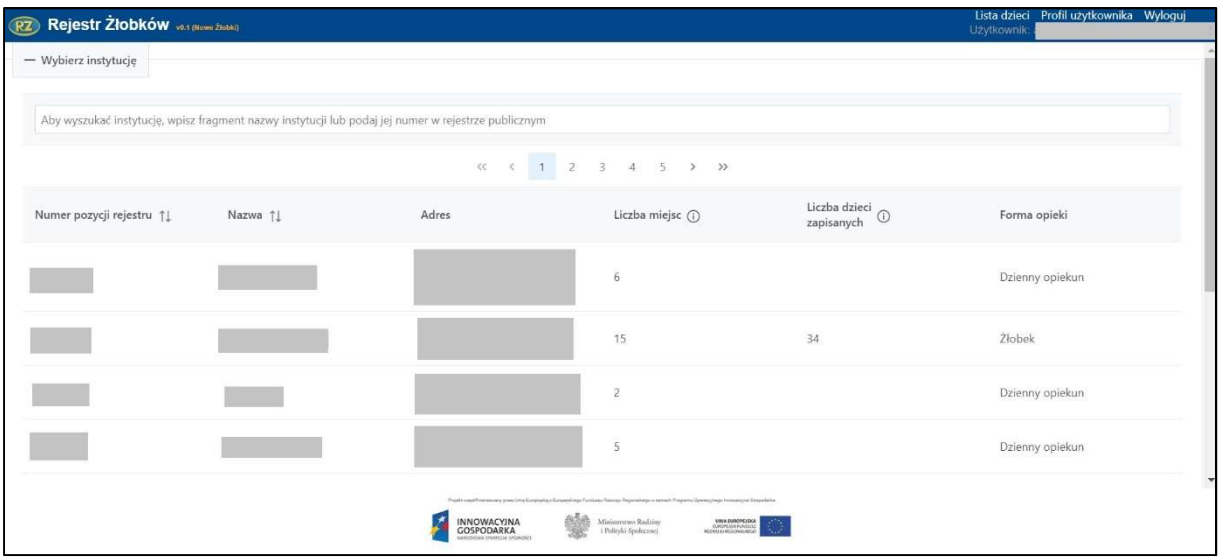

Istnieje możliwość wyszukania instytucji, wpisując fragment nazwy instytucji lub numer instytucji w rejestrze publicznym:

Aby wyszukać instytucję, wpisz fragment nazwy instytucji lub podaj jej numer w rejestrze publicznym

Aby otworzyć listę dzieci, uczęszczających do danej instytucji, należy kliknąć w "Numer pozycji rejestru":

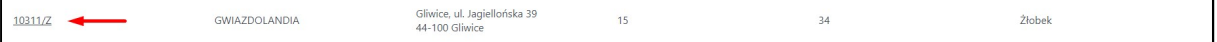

Po kliknięciu pojawi się okno "Lista dzieci w instytucji":

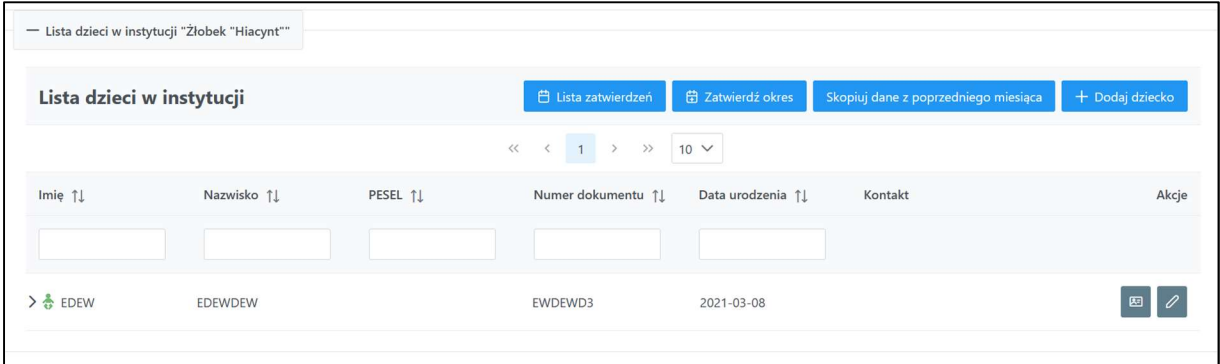

Nad listą dostępne są przyciski: Lista zatwierdzeń, Skopiuj dane z poprzedniego miesiąca, Zatwierdź okres, +Dodaj dziecko.

Lista zatwierdzeń Skopiuj dane z poprzedniego miesiąca Zatwierdź okres + Dodaj dziecko

Lista zatwierdzeń – pokazuje wszystkie dotychczas zatwierdzone wnioski za miesiąc sprawozdawczy:

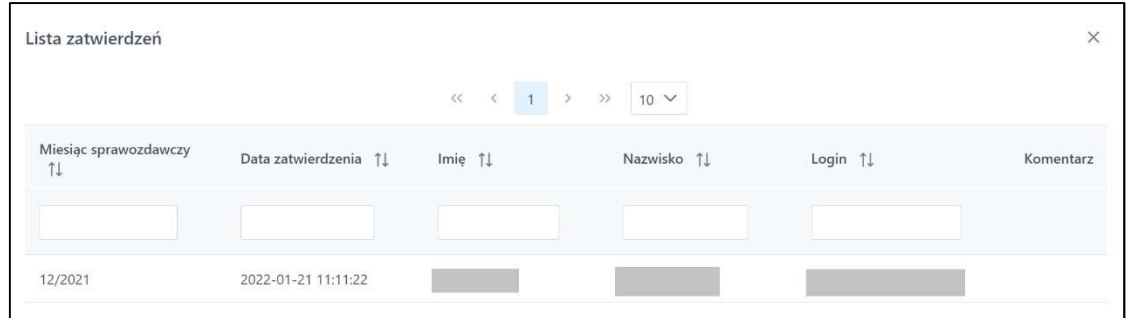

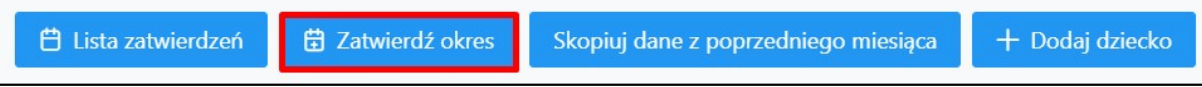

Zatwierdź okres – przycisk służący do zatwierdzania danego okresu:

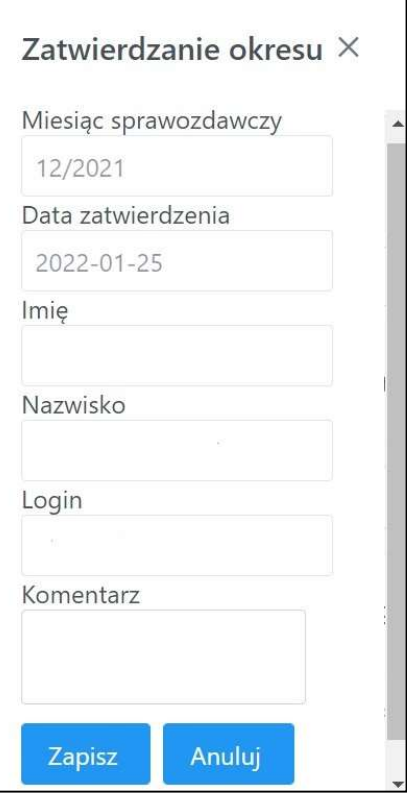

Uwaga: powyżej podano przykładowy miesiąc sprawozdawczy. Pierwszą informację dotyczącą dzieci uczęszczających do żłobka lub klubu dziecięcego lub znajdujących się pod opieką dziennego opiekuna należy uzupełnić za miesiąc styczeń 2022 r.

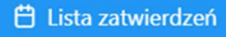

**曲 Zatwierdź okres** 

Skopiuj dane z poprzedniego miesiąca

+ Dodaj dziecko

Skopiuj dane z poprzedniego miesiąca – za pomocą tego przycisku można skopiować dane, które zostały zatwierdzone w poprzednim miesiącu. Po kliknięciu pojawi się następująca informacja. Aby skopiować dane z poprzedniego miesiąca, należy kliknąć Skopiuj:

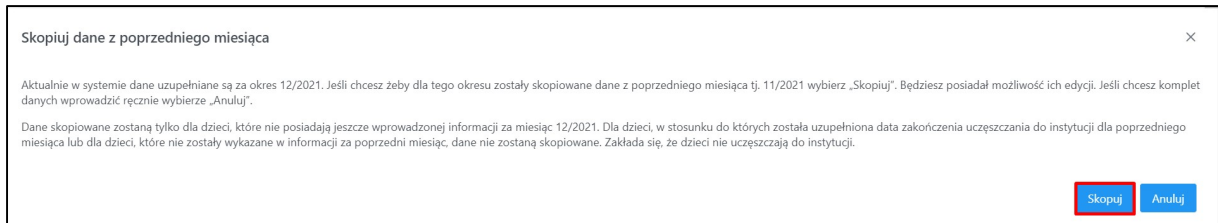

Uwaga: w powyższym komunikacie podano przykładowe miesiące. Pierwszą informację dotyczącą dzieci uczęszczających do żłobka lub klubu dziecięcego lub znajdujących się pod opieką dziennego opiekuna należy uzupełnić za miesiąc styczeń 2022 r. Uzupełniając informację za styczeń 2022 r. / pierwszy miesiąc, należy wprowadzić dane wszystkich dzieci. Funkcjonalność kopiowania danych z poprzedniego miesiąca będzie możliwa, gdy w systemie zostaną wprowadzone dane dzieci przy uzupełnianiu pierwszej informacji.

Po skopiowaniu danych, pojawi się następująca informacja:

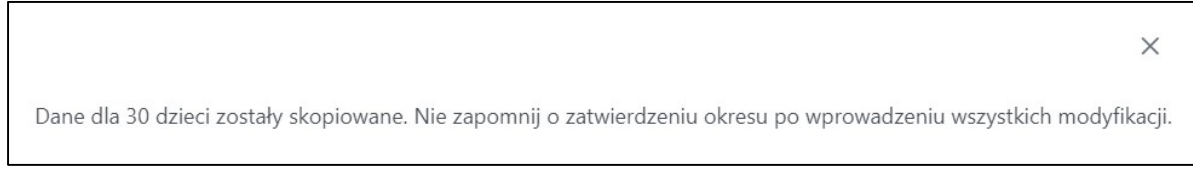

+ Dodaj dziecko – przycisk służący do wprowadzenia danych dziecka uczęszczającego do instytucji

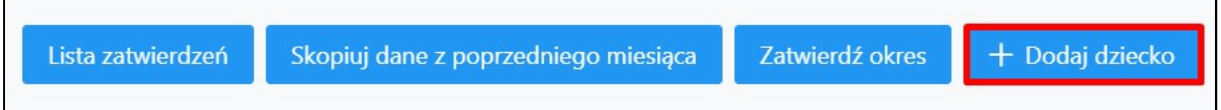

Po kliknięciu +Dodaj dziecko pojawia się możliwość wprowadzenia danych dziecka. Najpierw należy uzupełnić "Dane identyfikacyjne dziecka": Imię, Nazwisko, PESEL, Nr dokumentu, Data urodzenia.

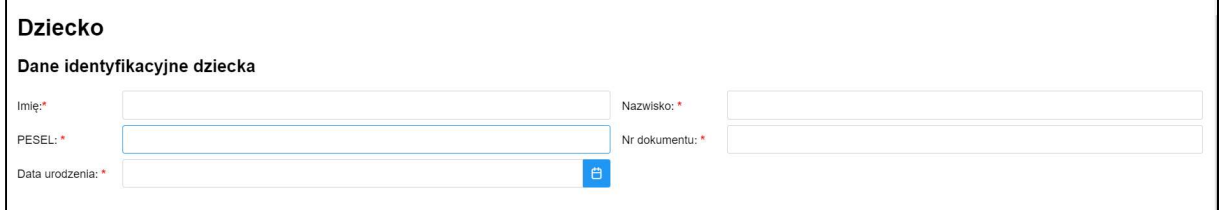

Następnie "Lista rodziców lub opiekunów prawnych dziecka". Należy kliknąć +Dodaj:

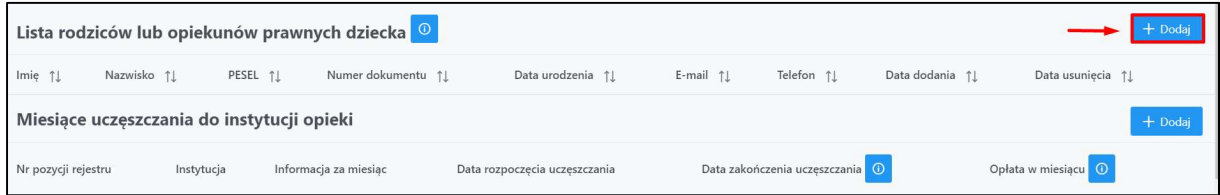

Pojawi się okno do wprowadzania danych. Po uzupełnieniu danych, należy kliknąć Zapisz.

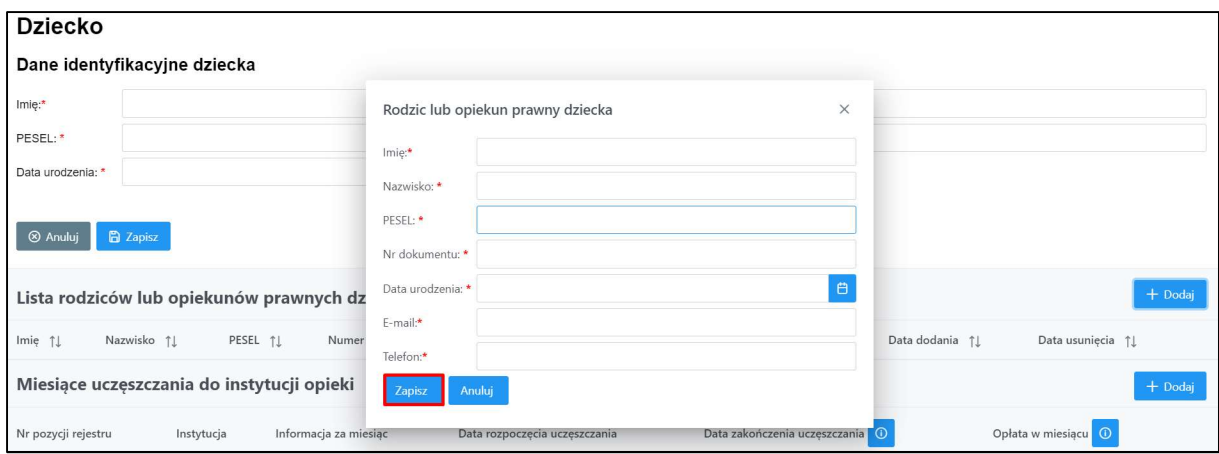

Przycisk Anuluj powoduje wycofanie wprowadzonych danych i po jego kliknięciu pojawi się komunikat:

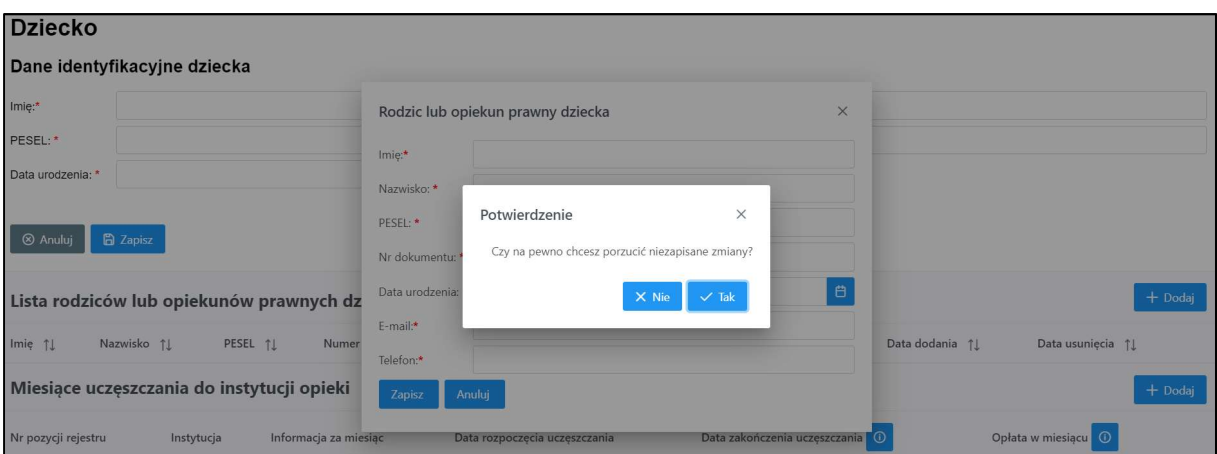

Następnie należy uzupełnić sekcję "Miesiące uczęszczania do instytucji opieki". Ponownie należy kliknąć +Dodaj:

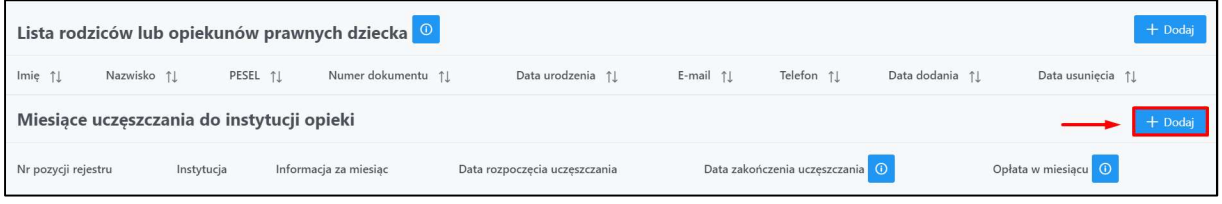

Pojawi się okno do uzupełnienia danych – Instytucja (pole uzupełnione automatycznie, bez możliwości edycji), Informacja za miesiąc, Data rozpoczęcia uczęszczania, Data zakończenia uczęszczania, Opłata w miesiącu:

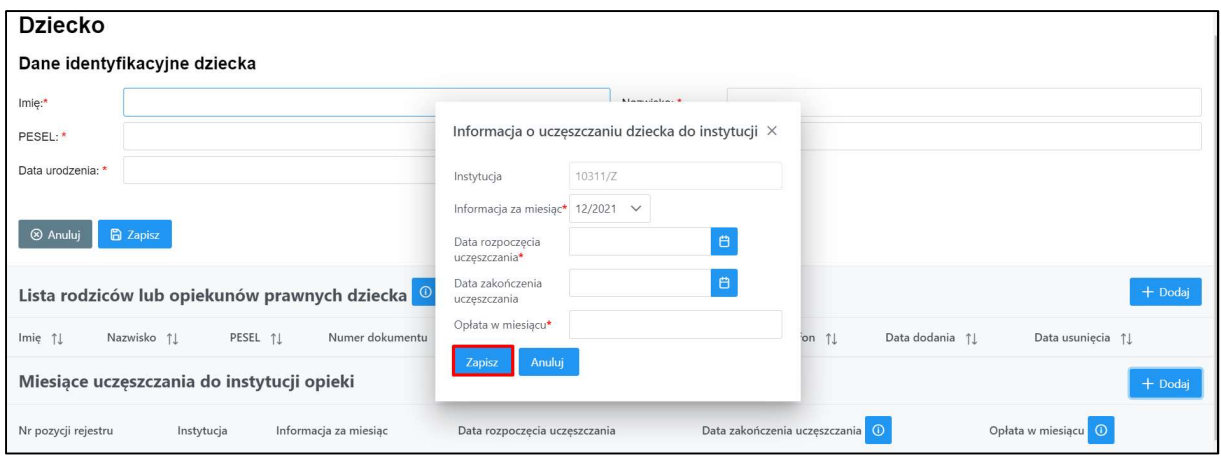

Po uzupełnieniu danych, należy kliknąć Zapisz. Przycisk Anuluj powoduje wycofanie wprowadzonych danych i po jego kliknięciu pojawi się komunikat:

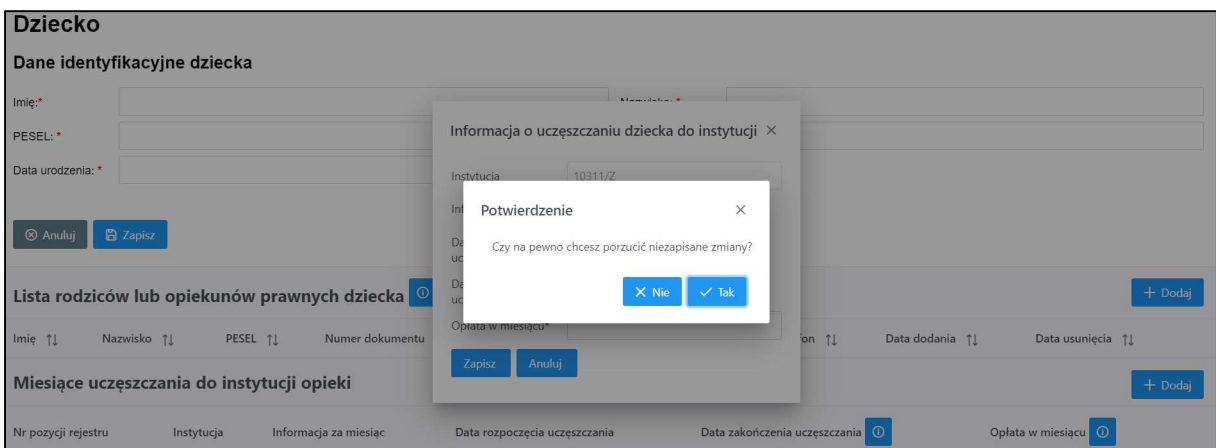

Po wprowadzeniu wszystkich danych, można dodać dziecko wybierając przycisk Zapisz:

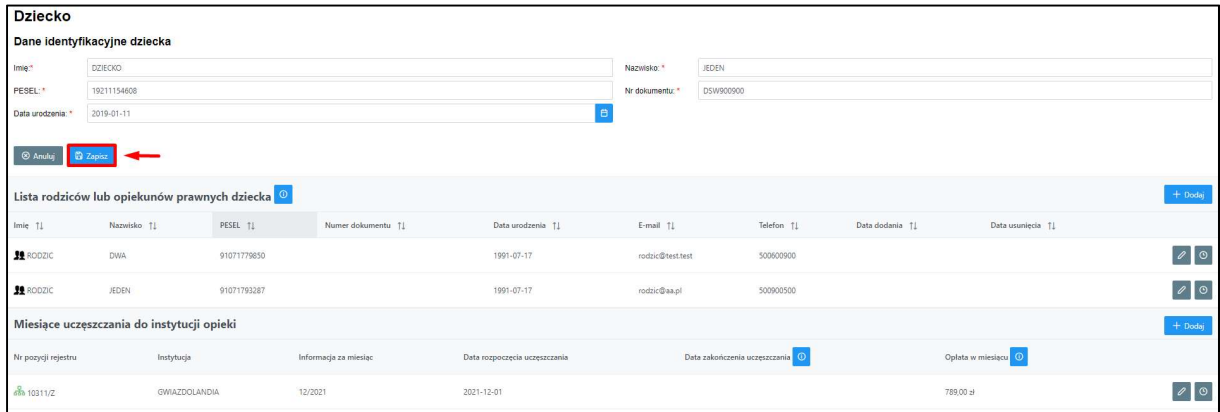

Po kliknięciu Zapisz, pojawi się "Lista dzieci w instytucji". W tym momencie prezentowane są dane wszystkich dzieci uczęszczających do danej instytucji. Klikając ikonkę przy wprowadzonych danych dziecka, można rozszerzyć dane o dane rodziców dziecka:

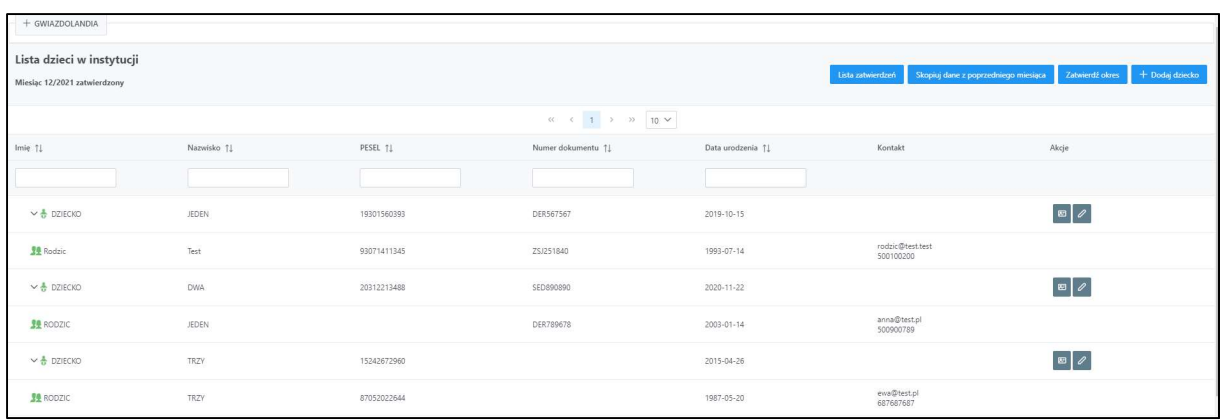

Po kliknięciu ikony "Podgląd", pojawi się okno dotyczące danych identyfikacyjnych dziecka – Dziecko:

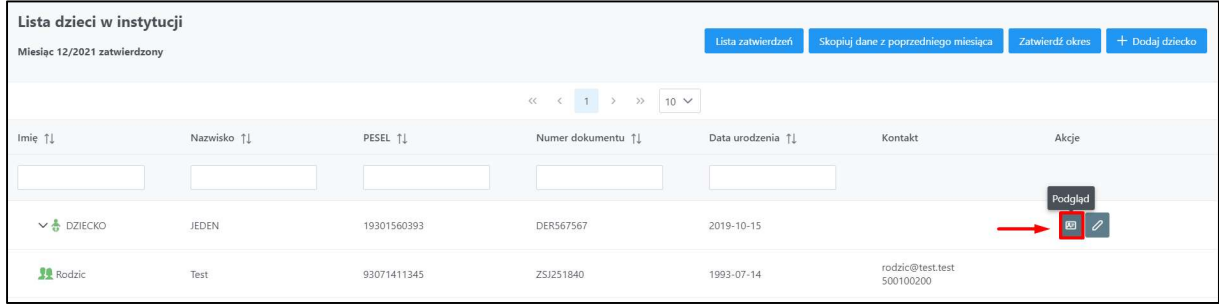

#### 4.1.1.1 Dziecko – dane identyfikacyjne dziecka

Prezentowane są dane identyfikacyjne dziecka:

- Imię, nazwisko, PESEL, nr dokumentu, data urodzenia
- Lista rodziców dziecka lub opiekunów prawnych dziecka
- Miesiące uczęszczania do instytucji opieki

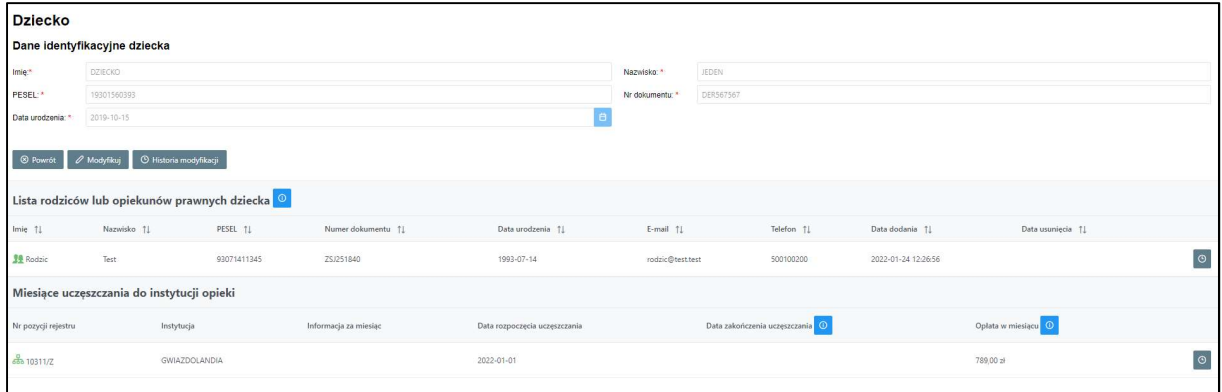

Pod sekcją danych identyfikacyjnych dziecka znajdują się trzy przyciski: Powrót, Modyfikuj i Historia modyfikacji.

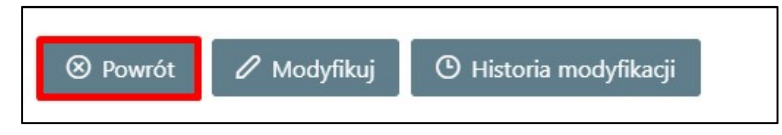

Po kliknięciu Powrót, ponownie pojawi się "Lista dzieci w instytucji".

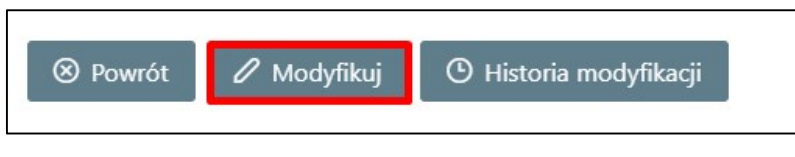

Przycisk Modyfikuj umożliwia edycję danych dziecka.

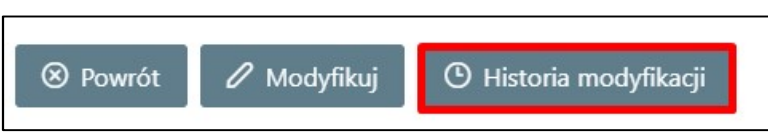

Przycisk Historia modyfikacji pokazuje historię edytowanych danych:

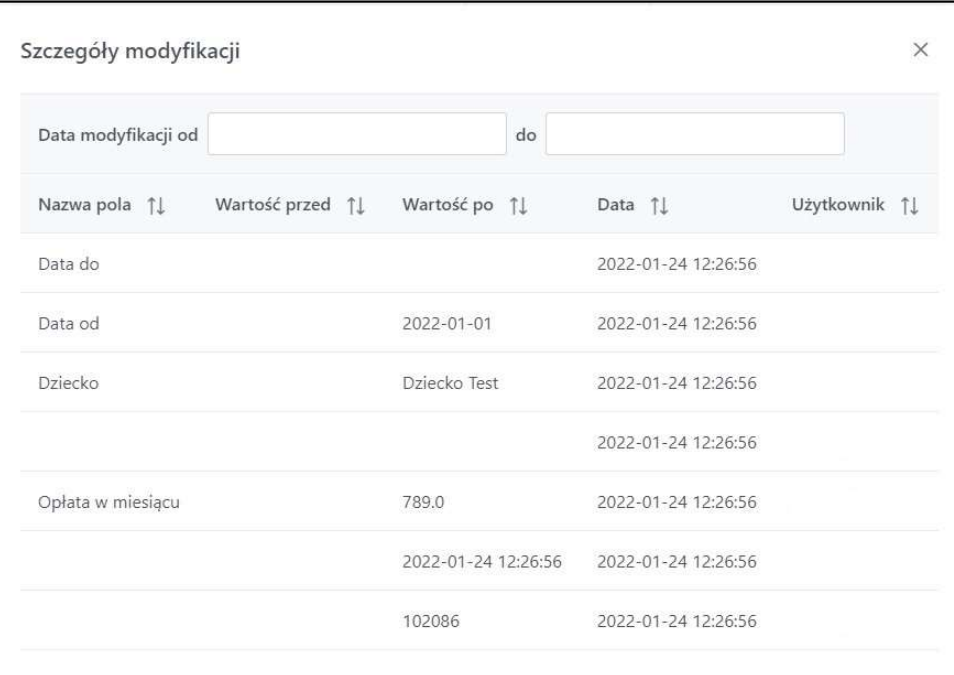

#### 4.1.1.2 Lista rodziców lub opiekunów prawnych dziecka

Prezentowana jest lista rodziców lub opiekunów prawnych dziecka, zawierająca:

- Imię
- Nazwisko
- PESEL
- Numer dokumentu
- Data urodzenia
- E-mail
- Telefon
- Data dodania

- Data usunięcia

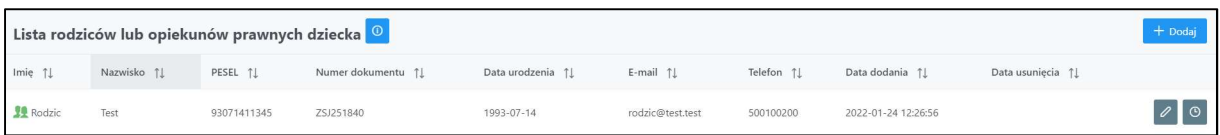

Będąc w trybie edycji, można dodać dane rodziców. Należy kliknąć +Dodaj:

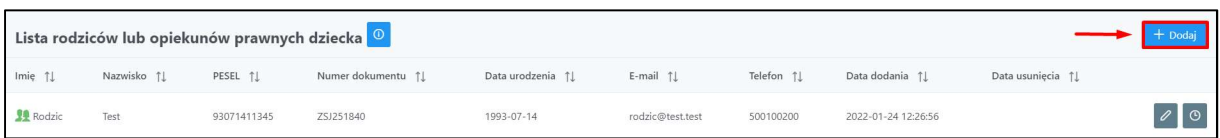

Pojawi się okno umożliwiające wprowadzenie danych rodzica:

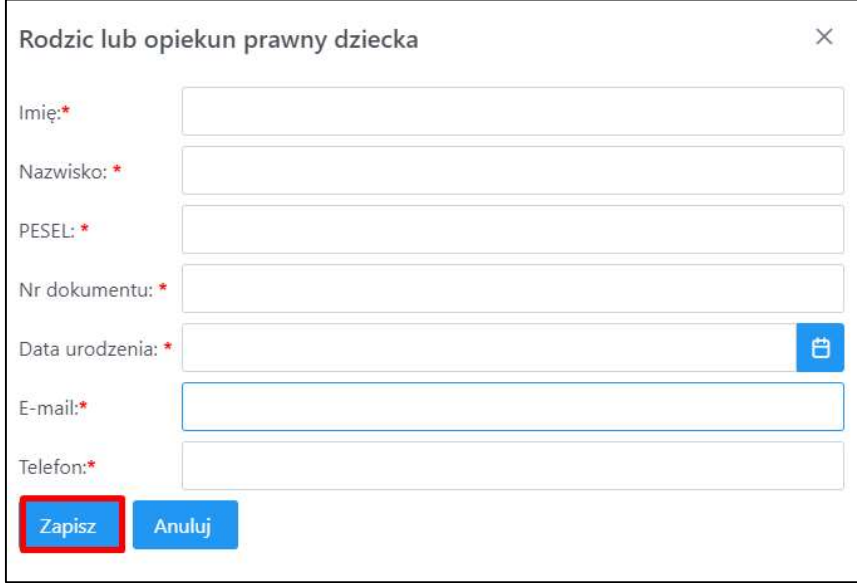

Po uzupełnieniu danych, należy kliknąć Zapisz.

Przycisk Anuluj nie zapisuje wprowadzonych danych. Po kliknięciu tego przycisku, pojawi się poniższe okno:

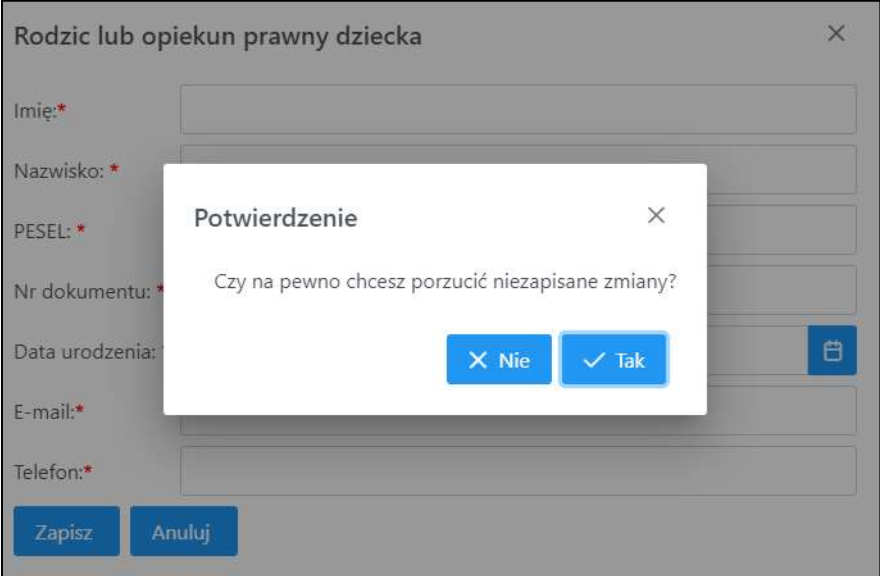

Dane rodzica lub opiekuna prawnego dziecka można usunąć. Należy kliknąć Modyfikuj:

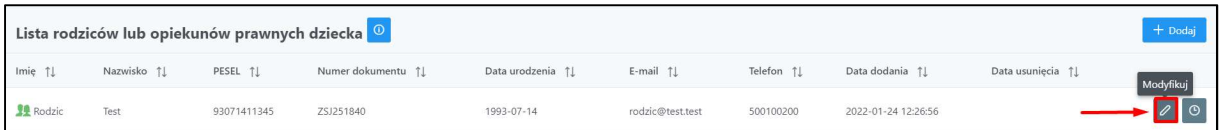

Zostanie otwarte okno edycji danych rodzica lub opiekuna prawnego dziecka:

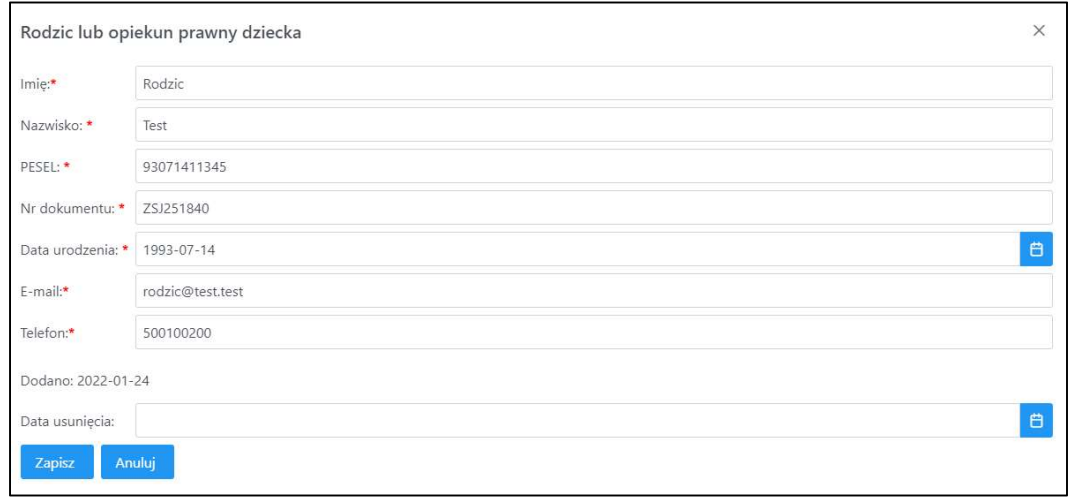

Po wybraniu ikony kalendarza w polu "Data usunięcia", otworzy się kalendarz.

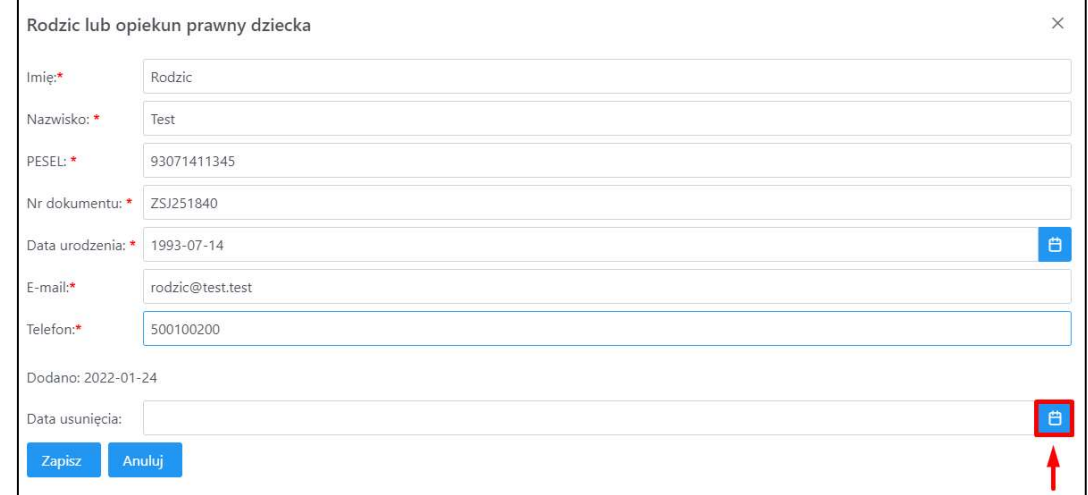

Z kalendarza należy wybrać datę i godzinę usunięcia rodzica lub opiekuna prawnego dziecka.

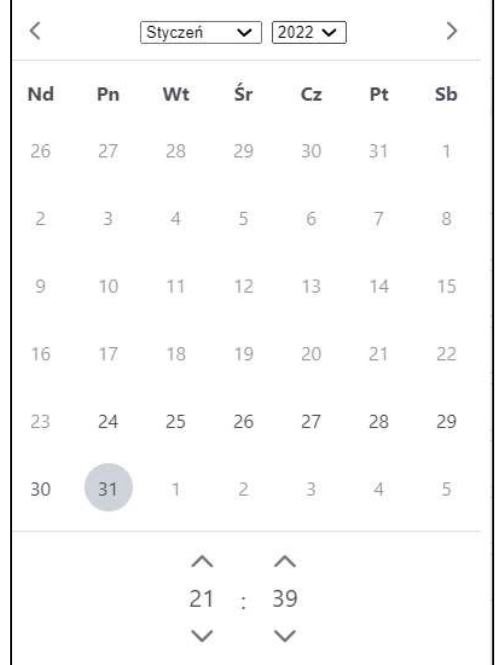

Po wybraniu daty i godziny, należy kliknąć Zapisz:

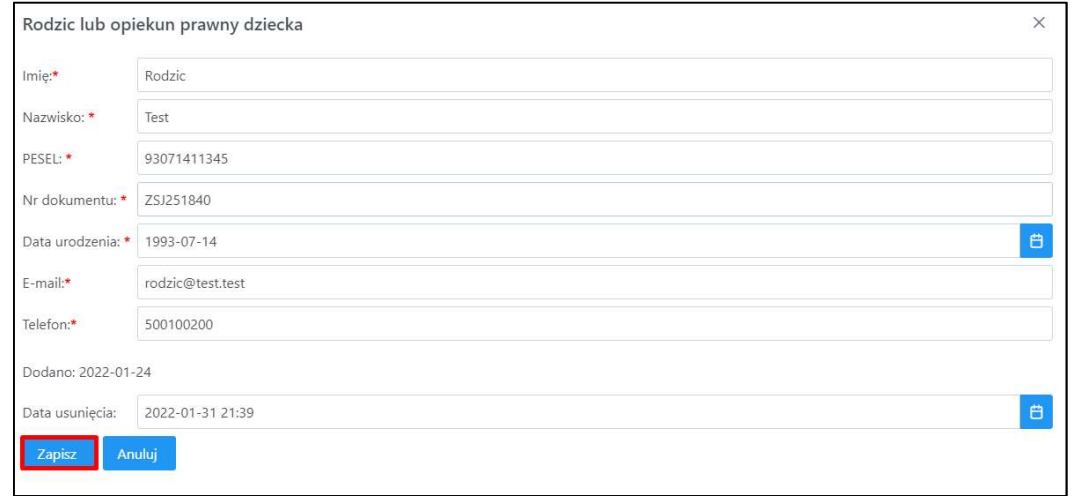

Przycisk Anuluj odrzuca wprowadzone zmiany i pojawia się komunikat z potwierdzeniem:

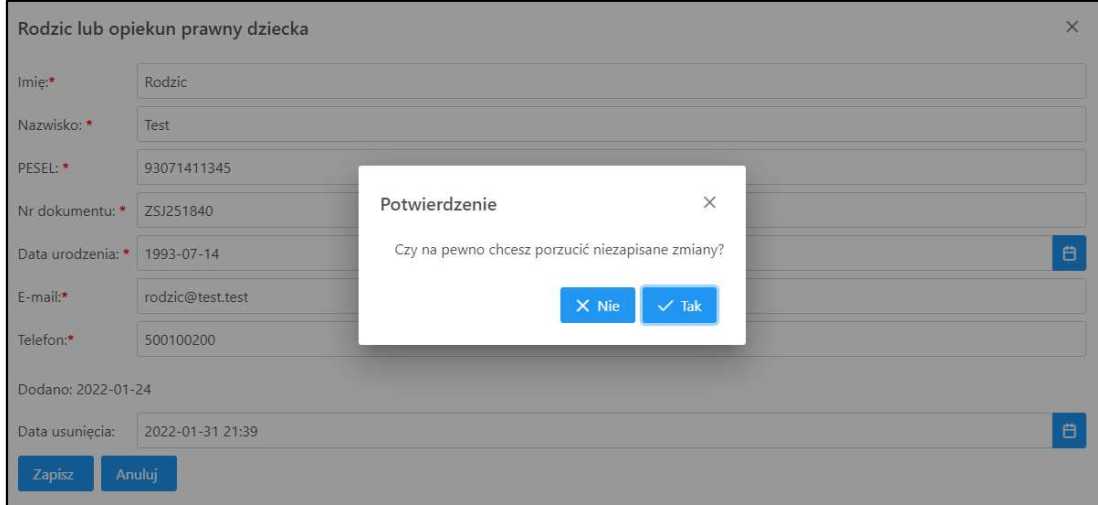

Należy przy tym pamiętać, że dla dziecka przynajmniej jeden rodzic lub opiekun prawny musi być aktywny. Inaczej pojawi się błąd walidacji.

Dodano: 2022-01-27 Data usunięcia: 2022-02-03 09:44  $\overline{a}$ Dziecko musi po i<br>adać przynajmniej jednego aktywnego rodzica lub opiekuna prawnego

#### 4.1.1.3 Miesiące uczęszczania do instytucji opieki

Sekcja ta przedstawia okresy uczęszczania dziecka do instytucji opieki:

- Nr pozycji rejestru
- Instytucja
- Informacja za miesiąc
- Data rozpoczęcia uczęszczania
- Data zakończenia uczęszczania
- Opłata w miesiącu

Jeżeli dziecko ma aktywny okres uczęszczania do instytucji, ikona instytucji zaznaczona jest na zielono. Jeżeli okres jest nieaktywny – ikona ma kolor czarny. Dokładnie przedstawiono poniżej:

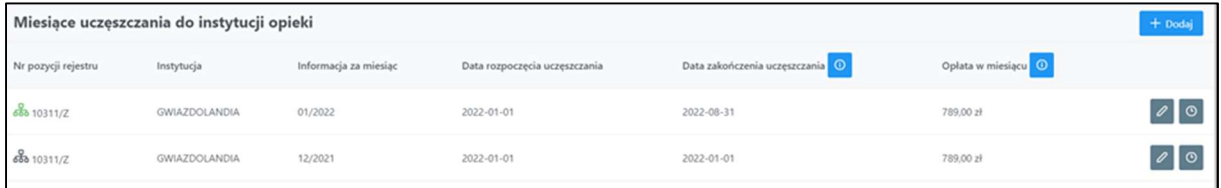

Za pomocą przycisku +Dodaj, można dodać kolejny okres uczęszczania dziecka do instytucji opieki:

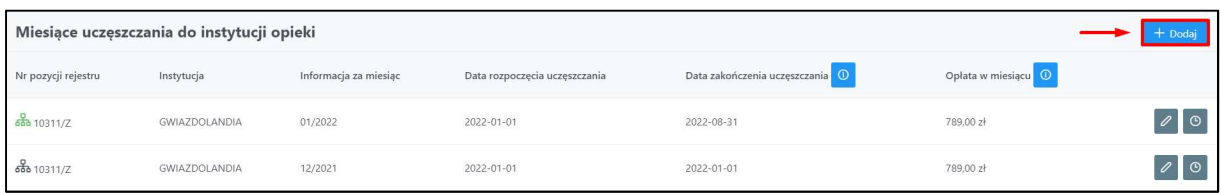

#### Pojawi się poniższe okno:

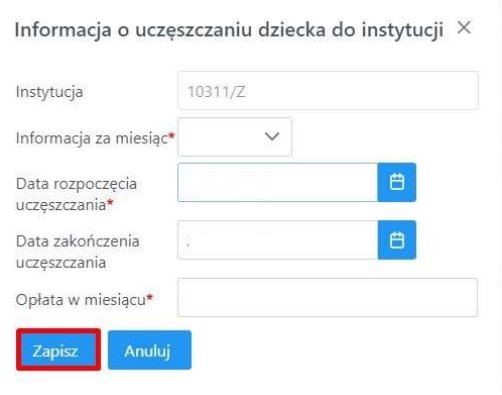

Po uzupełnieniu należy kliknąć Zapisz. Przycisk Anuluj wycofuje wprowadzone dane. Po kliknięciu Anuluj, pojawi się komunikat:

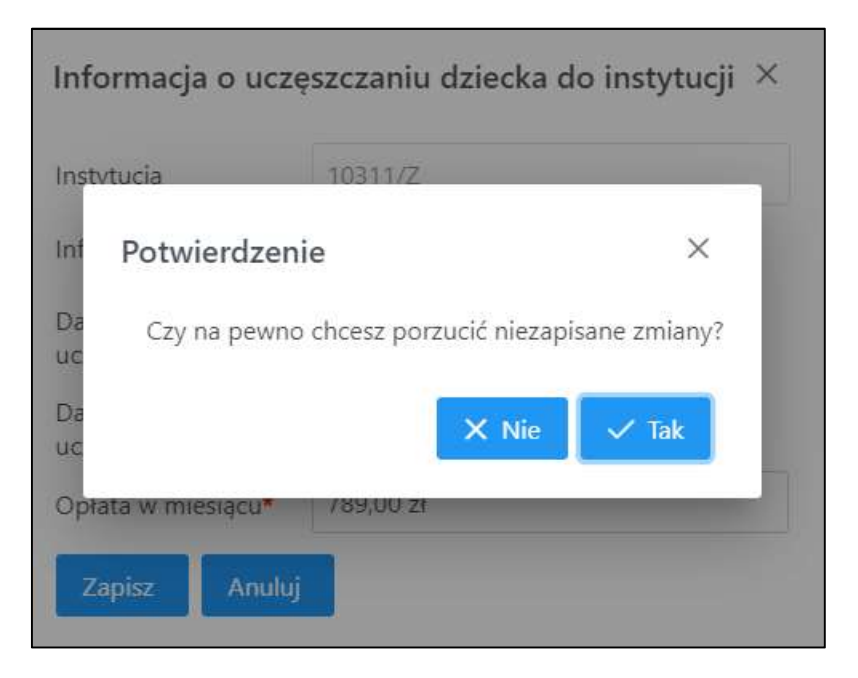

Po wprowadzeniu wszystkich danych lub edycji danych, trzeba pamiętać o zapisaniu zmian. W tym celu należy kliknąć Zapisz. Przycisk ten znajduje się na górze pod sekcją "Dane identyfikacyjne dziecka":

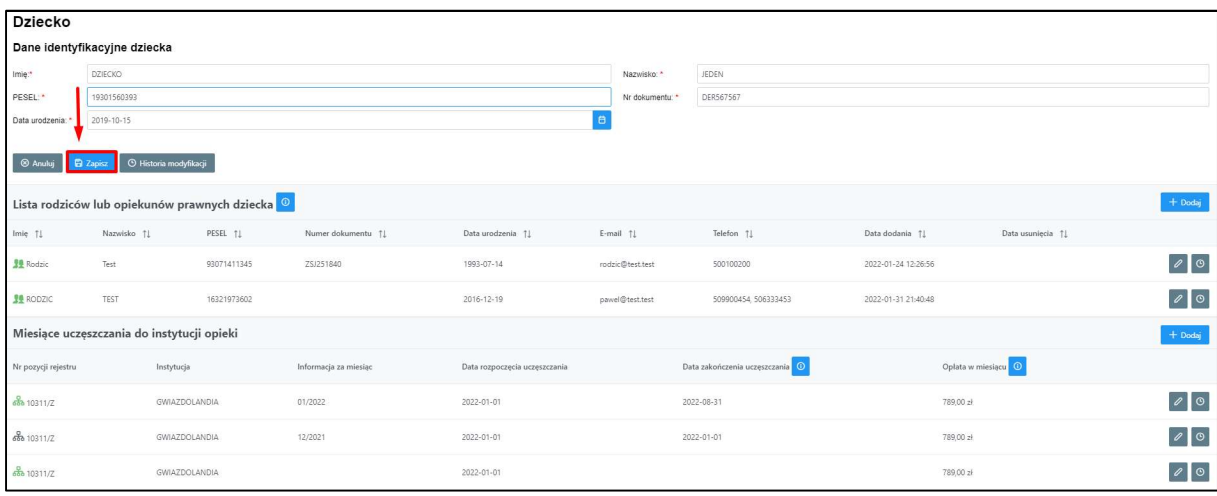

#### 4.1.1.4 Reprezentant instytucji

Administrator może ograniczyć użytkownikowi na poziomie gminy widok danych do wskazanej instytucji opieki. Rozwiązanie umożliwia reprezentantom instytucji opieki (żłobka, klubu dziecięcego, opiekuna dziennego) prowadzonej przez podmioty publiczne (gminy) na zarządzanie listą dzieci w ich placówce.

Uwaga! Jeden użytkownik może obsługiwać tylko jedną instytucję. Jeśli użytkownik reprezentuje więcej niż jedną instytucję powinien posiadać oddzielne konto dla każdej z nich.

Po zalogowaniu do aplikacji użytkownikowi domyślnie prezentowana jest instytucja, do której przypisane jest jego konto.

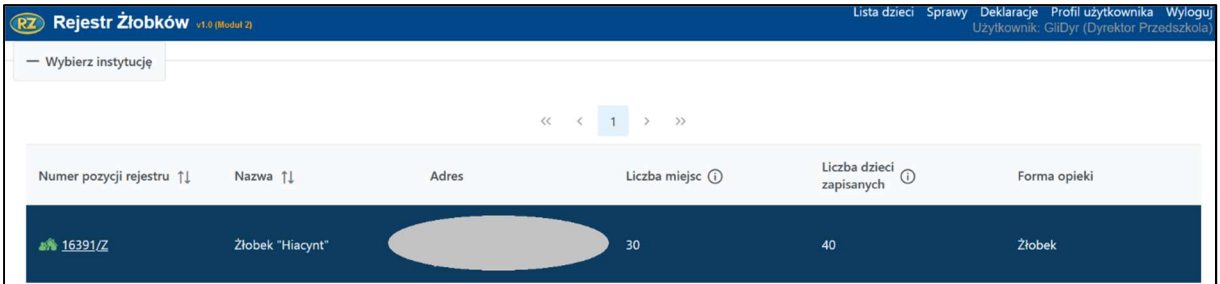

#### Widok składa się z kolumn:

- Numer pozycji rejestru,
- Nazwa,
- Adres,
- Liczba miejsc,
- Liczba dzieci zapisanych,
- Forma opieki .

Aby otworzyć listę dzieci, uczęszczających do instytucji, należy kliknąć w "Numer pozycji rejestru":

Gliwice, ul. Jagiellońska 39<br>44-100 Gliwice 10311/Z GWIAZDOLANDIA  $15$  $\frac{1}{34}$ Żłobek

Po kliknięciu pojawi się okno "Lista dzieci w instytucji":

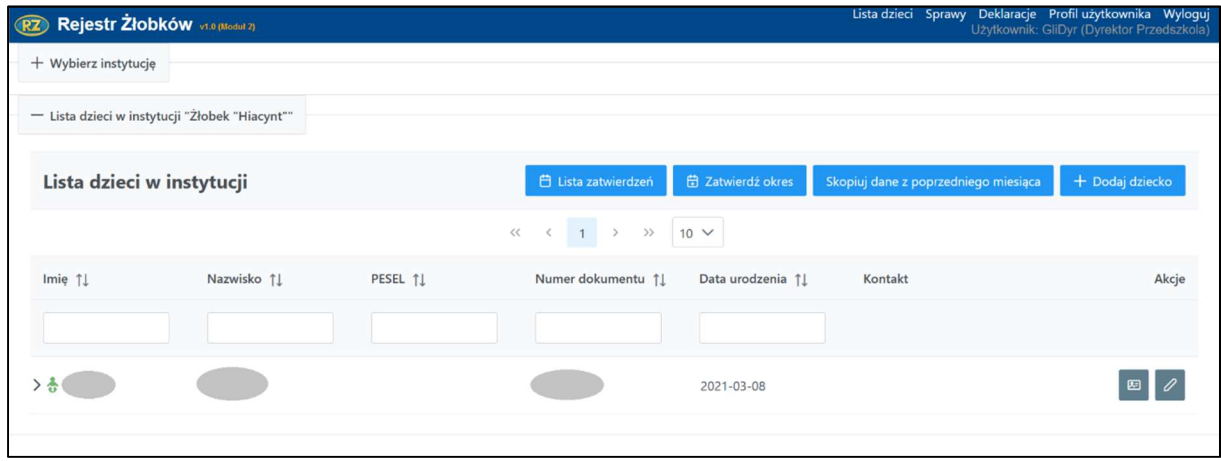

Czynności związane z dodawaniem, edycją i usuwaniem dzieci z listy instytucji, rodziców/opiekunów prawnych dzieci oraz okresów uczęszczania dziecka do instytucji opieki zostały opisane w rozdziałach 4.1.1.1, 4.1.1.2 i 4.1.1.3 dokumentacji.

#### 4.1.2 Profil użytkownika i wylogowanie

Po kliknięciu Profil użytkownika pojawią się informacje dotyczące aktualnie zalogowanego użytkownika.

#### Lista dzieci Profil użytkownika Wyloguj Użytkownik: user-g (Gminny Uzytkownik)

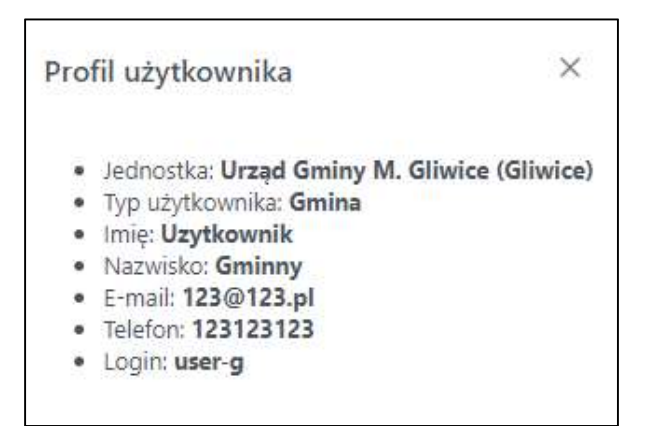

Przycisk Wyloguj powoduje przejście do strony logowania.

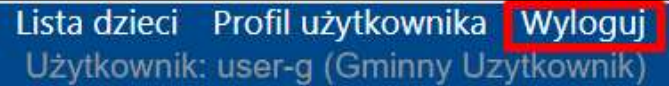